# **Инструкция для детей по работе в АИС «Путёвка»**

«От регистрации до подачи заявки на путевку в ФГБОУ «МДЦ «Артек»

# **1 шаг Регистрация в АИС «Путевка:**

В любом интернет браузере пройдите по ссылке [http://артек.дети](http://артек.дети/) Выберете вкладку РЕГИСТРАЦИЯ

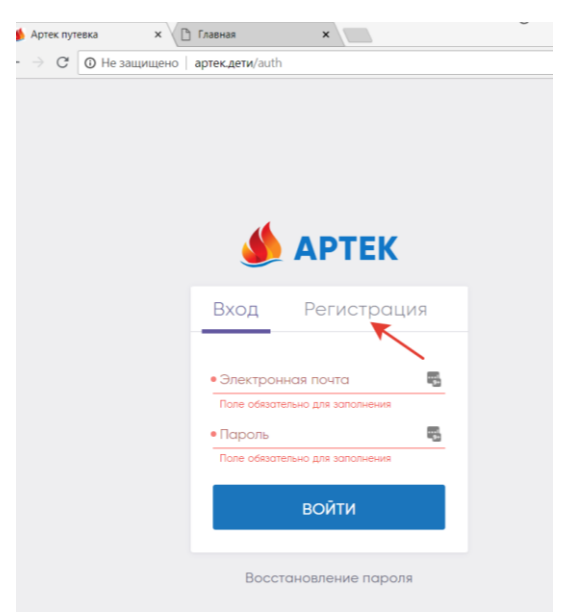

## **2 шаг Заполнение полей регистрации:**

Внимательно заполните ВСЕ поля! В поле Логин вы вводите действующую электронную почту, вам будет направлено подтверждение регистрации. Обязательно запишите и сохраните Ваш Логин и Пароль.

После нажатия кнопки Регистрация, вы не сможете ничего корректировать!

Введите данные Вашего Свидетельства о рождении и загрузите его скан-копию, а для иностранных граждан данные Вашего загранпаспорта.

Нажмите кнопку ЗАРЕГИСТРИРОВАТЬСЯ.

Перейдите в Вашу почту (указанную, как Логин). В письме от АИС подтвердите Регистрацию, перейдя по ссылке.

Вы попадете на главную страницу Вашего кабинета. Продолжайте работать в Вашем Личном кабинете. При необходимости попасть на главную страницу Вашего кабинета – нажмите на надпись АРТЕК в левом верхнем углу.

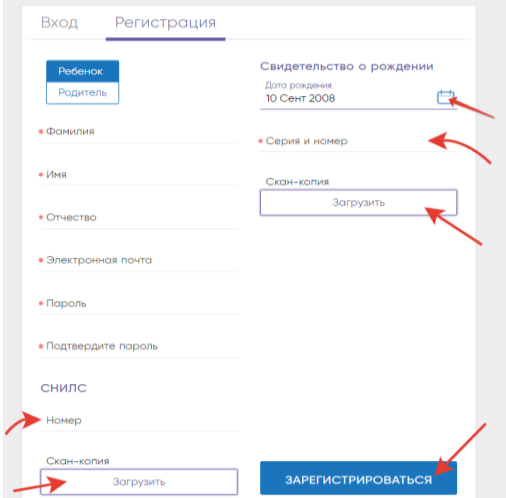

# **3 шаг Вход и работа в Личном кабинете:**

В интернет браузере пройдите по ссылке [http://артек.дети](http://артек.дети/) Введите Ваш Логин и Пароль. Продолжайте работать в Вашем Личном кабинете.

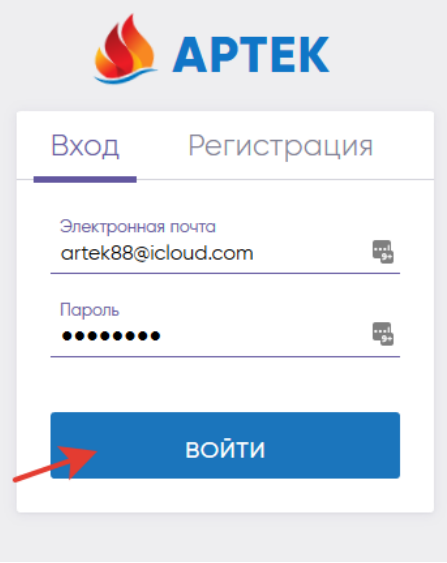

#### **4 шаг Заполнение профиля:**

Для перехода в Ваш ПРОФИЛЬ нажмите на Вашу Фамилию Имя в верхней правой части Кабинета.

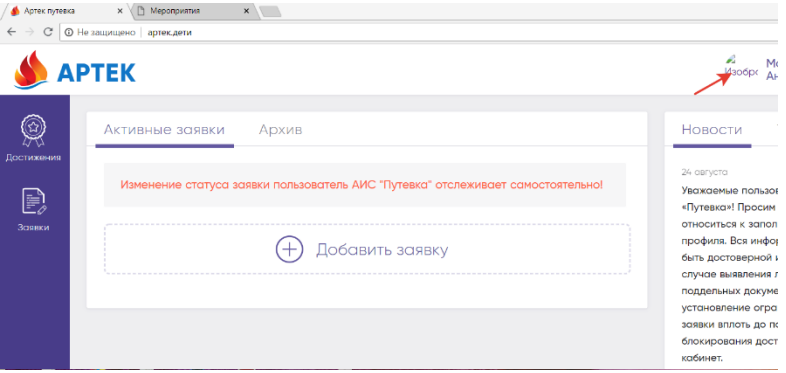

Часть полей Вы уже заполнили при Регистрации и их редактирование для Вас уже закрыто.

- ✓ Выбираем пол, размер одежды активируем нажатием. Выбранное значение подсветится Синим.
- ✓ Вводим Гражданство. При наборе начальных букв в нужную строку, появится выпадающий список вариантов. Выбираем необходимый вариант.
- ✓ Заполняем Ваш адрес. Аналогично предыдущими действиями, вводим из предложенных вариантов Страну, регион, район, город, улицу, дом и, если есть номер квартиры.
- ✓ Внимание! В строке РЕГИОН для Москвы, Санкт-Петербурга и Севастополя, выбираете их. В других случаях указываете Вашу Республику, Край, округ или Область. Если Вы проживаете в городе, то район не указывается.
- $\checkmark$  Заполняем данные о Родителях Фамилия, Имя, Отчество, контактный телефон и email
- ✓ Заполняем информацию о школе. Выбираете Ваш регион. Вводите номер или название школы и выбираете Вашу школу из выпадающего списка. Если вы не обнаружили свою школу, для добавления в перечень напишите на электронный адрес поддержки АИС: ais-putevka@artek.org
- ✓ Загружаем данные и скан-копию Свидетельства о рождении. (ОБЯЗАТЕЛЬНО для граждан РФ)
- ✓ Если Вам исполнилось 14 лет, загрузите данные и скан-копию своего паспорта.
- ✓ Нажмите СОХРАНИТЬ ПРОФИЛЬ.

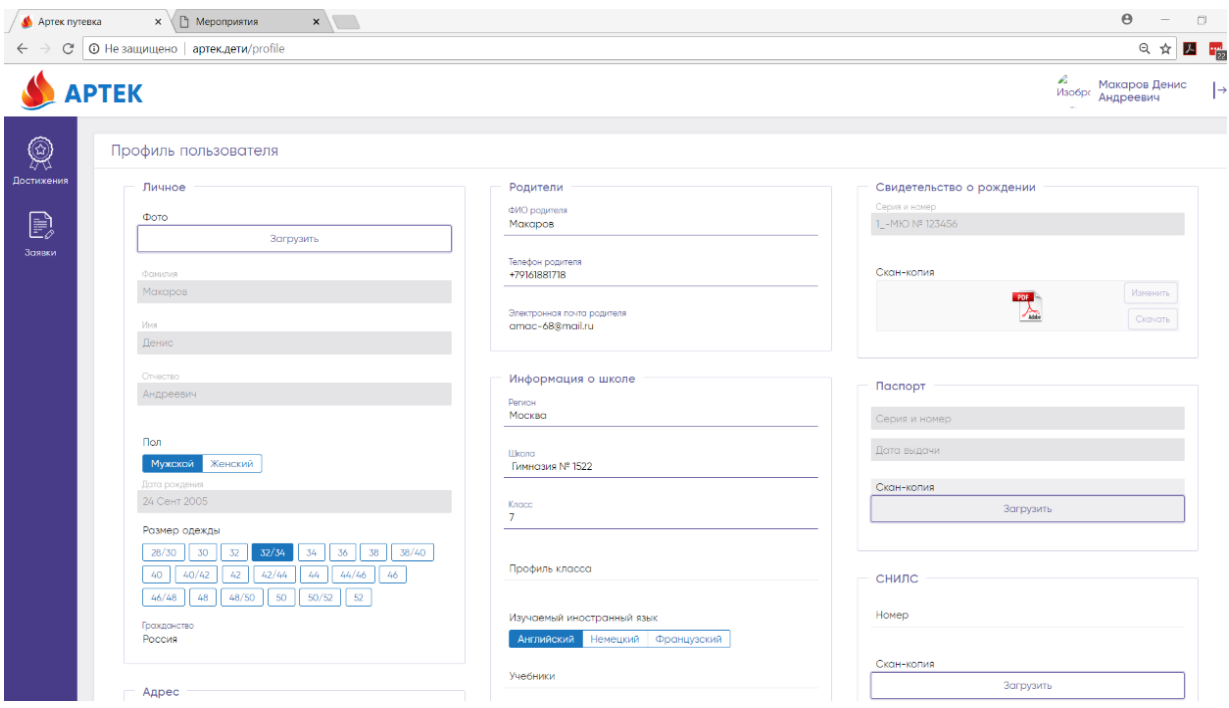

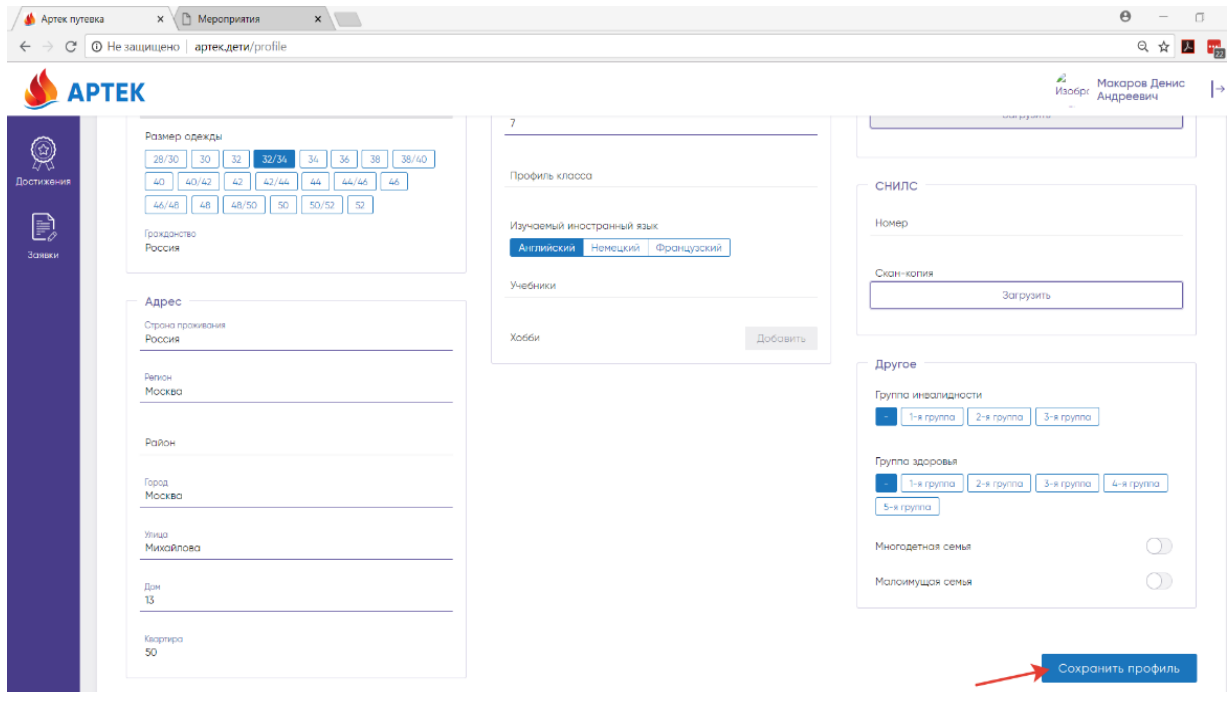

## **5 шаг Добавление достижений:**

Перейдите в раздел ДОСТИЖЕНИЯ (левое меню).

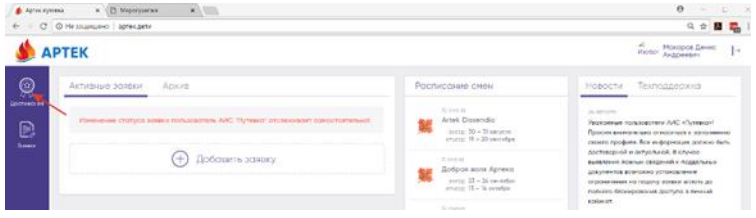

Загрузите Ваши личные достижения. Каждое достижение нужно загрузить отдельно по шагам.

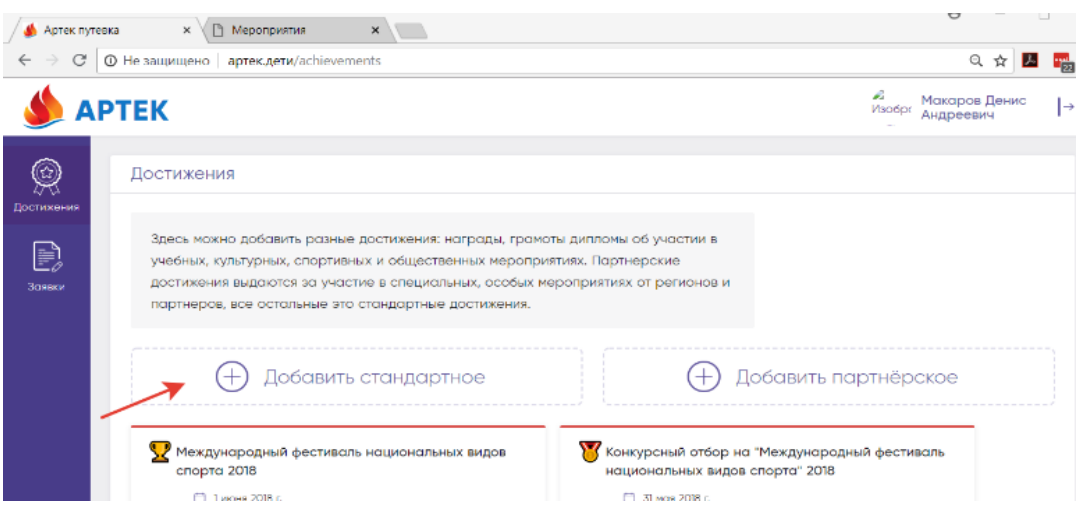

Вам необходимо добавить: Стандартное достижение с указанием даты проведения мероприятия, прикреплением скана достижения, указать уровень мероприятия (международный, всероссийский и т.д.).

Внимание! Достижения действуют только за 3 последние года. Если вы за данные достижения получили Путевку в ФГБОУ «МДЦ «Артек», далее вы их использовать не можете.

#### **6 шаг Подача заявки:**

- ✓ Нажмите **ДОБАВИТЬ ЗАЯВКУ**
- ✓ Выберите тип заявки: Путевка от региона.
- ✓ Далее система позволит вам выбрать смену.
- ✓ На следующем шаге у вас отобразятся достижения, вы, нажимая на достижения выбираете, какие из них прикрепить к заявке.
- ✓ У вас высветится рейтинг, и вы сможете добавит заявку.

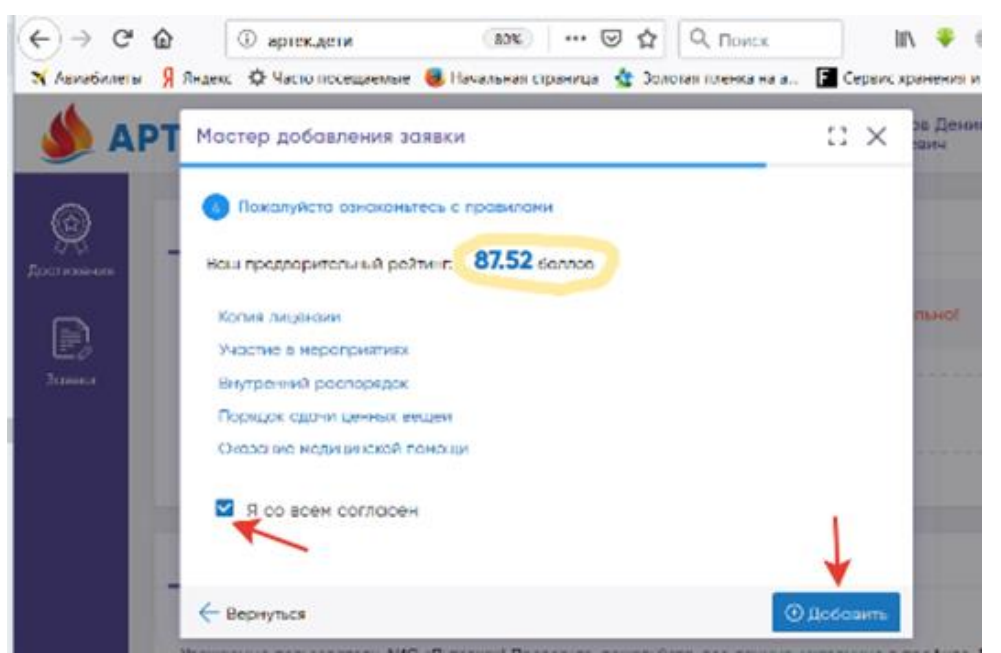

После добавления заявки, региональный оператор сможет увидеть вашу заявку. Далее вы ожидаете результатов проверки заявки региональным оператором.

## **6 шаг Статусы заявки:**

После обработки вашей заявки региональный оператор:

✓ Статус заявки будет изменен со статуса «Новая» на статус «Принята» или заявка будет переведена в статус «Отклонена», с обязательным примечанием причины отклонения.

✓ Далее все заявки со статусом «Принята» будут участвовать в распределение и автоматически перейдут в статус «Путевка получена» или в статус «Не прошел по рейтингу».

## **7 шаг Заявка со статусом «Путевка получена»:**

При получении статуса заявки «Путевка получена», в заявке открываются новые разделы: ✓ Раздел «Документы», все документы обязательны к заполнению и прикреплению в АИС «Путёвка», оригиналы документов ребенок привозит с собой в ФГБОУ «МДЦ «Артек».

✓ Раздел «Трансфер», обязательно к заполнению для организации встречи/отъезда детей в аэропорту г. Симферополя в официальные дни, согласно графику заезда.

#### **Информационная и консультационная поддержка АИС «Путевка»:**

**Контактные телефоны:** +7 978 700 89 28; +7 978 734 00 10

**Электронная почта:** ais-putevka@artek.org

**Режим работы:** Ежедневно, без выходных с 8:00 до 20:00 по московскому времени